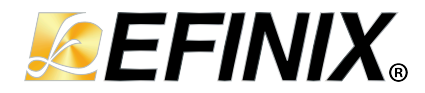

# **HyperRAM Controller Core User Guide**

**UG-CORE-HYPERRAM-v3.0 April 2024 [www.efinixinc.com](http://www.efinixinc.com)**

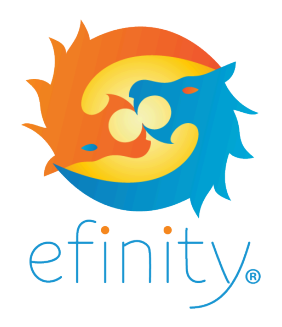

Copyright © 2024. All rights reserved. Efinix, the Efinix logo, the Titanium logo, Quantum, Trion, and Efinity are trademarks of Efinix, Inc. All other trademarks and service marks are the property of their respective owners. All specifications subject to change without notice.

# **Contents**

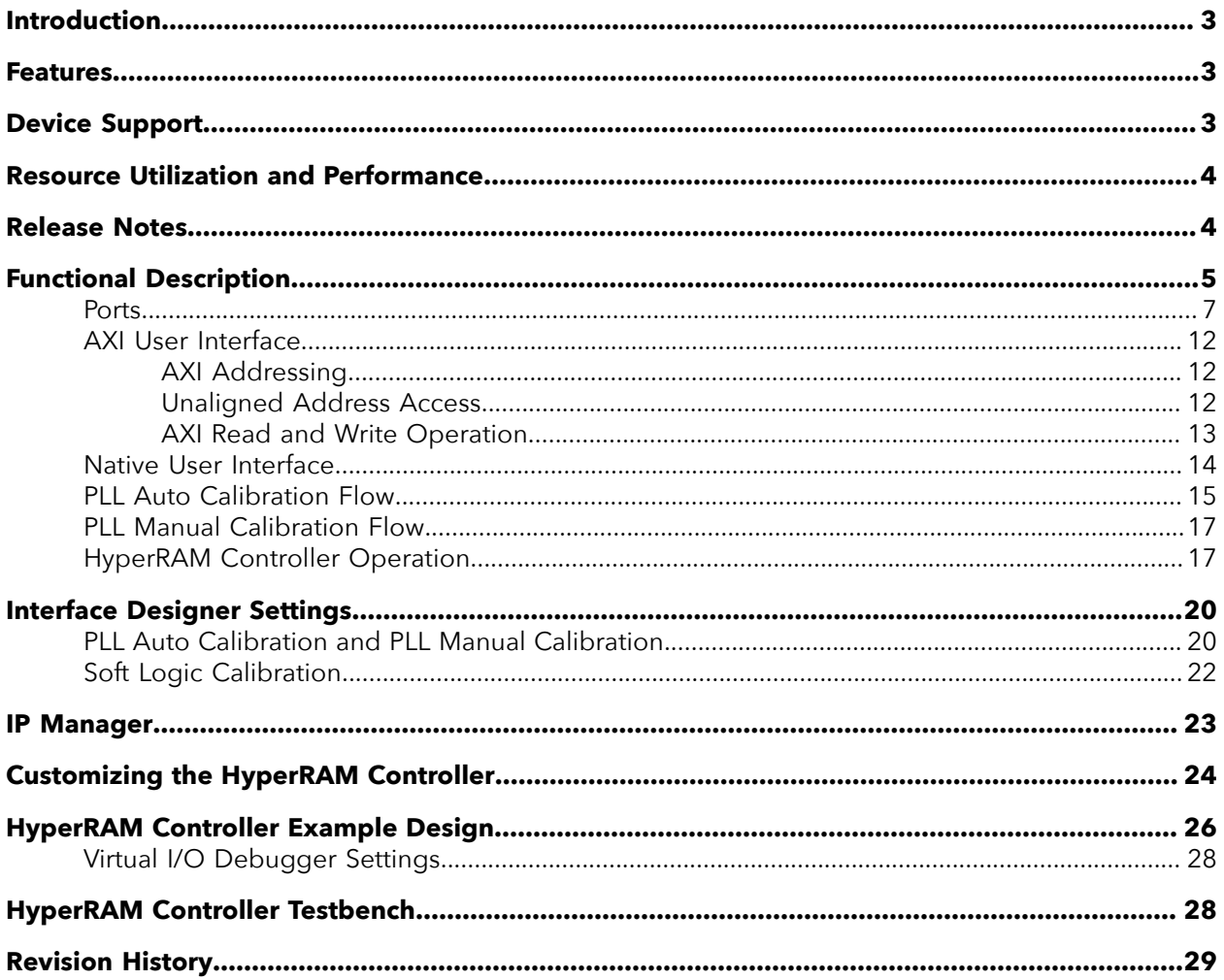

# <span id="page-2-0"></span>Introduction

HyperRAM is a memory device that uses the HyperBus protocol. The HyperRAM Controller has two width options, x8 (13 I/O pins) and x16 (22 I/O pins). This flexibility allows designers to reduce the number of traces needed on the printed circuit board and thus is ideal for scalable solutions especially in automotive, industrial, and IoT applications. The HyperRAM Controller core interfaces Titanium FPGAs with HyperRAM memories.

Use the IP Manager to select IP, customize it, and generate files. The HyperRAM Controller core has an interactive wizard to help you set parameters. The wizard also has options to create a testbench and/or example design targeting an Efinix® development board.

**Note:** The HyperRAM Controller is only meant to communicate with single discrete HyperRAM chip.

### <span id="page-2-1"></span>Features

Ť

- PLL auto calibration, PLL manual calibration, and soft logic calibration
- x8 and x16 RAM bit widths
- Supports double-data rates of up to 800 MBps for x16 width configuration
- Supports up to 256 Mb HyperRAM
- Linear and wrap burst transfer
- AXI3 half-duplex or native interface to core
- 32, 64, 128, and 256 bit data width
- Includes Verilog HDL RTL and simulation testbench
- Includes example designs targeting the Titanium Ti60 F225 Development Board and Titanium Ti60 F100S3F2 FPGA

# <span id="page-2-2"></span>Device Support

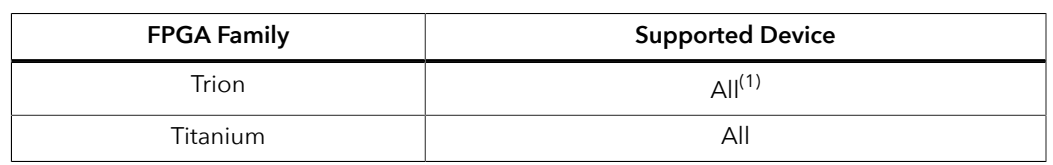

*Table 1: HyperRAM Controller Core Device Support*

Efinix® have verified HyperRAM Controller core for the Winbond (part no: W958D6NWS) HyperRAM with Titanium FPGAs.

<span id="page-2-3"></span><sup>&</sup>lt;sup>(1)</sup> Soft Logic Calibration mode only.

# <span id="page-3-0"></span>Resource Utilization and Performance

 $\mathbf{I}$ 

**Note:** The resources and performance values provided are based on some of the supported FPGAs. These values are just guidance and can change depending on the device resource utilization, design congestion, and user design.

#### *Table 2: Titanium Resource Utilization and Performance*

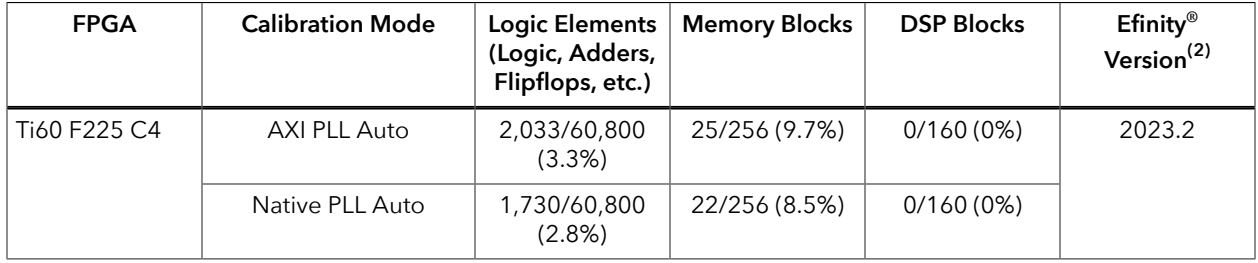

# <span id="page-3-1"></span>Release Notes

You can refer to the IP Core Release Notes for more information about the IP core changes. The IP Core Release Notes is available in the **[Efinity Downloads](https://www.efinixinc.com/support/efinity.php)** page under each Efinity software release version.

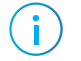

**Note:** You must be logged in to the Support Portal to view the IP Core Release Notes.

<span id="page-3-2"></span><sup>(2)</sup> Using Verilog HDL.

# <span id="page-4-0"></span>Functional Description

Ť

The HyperRAM Controller core supports three calibration modes:

- *PLL auto calibration*—Utilizes the Titanium PLL's dynamic shifting to calibrate incoming data from the HyperRAM.
- *PLL manual calibration*—Allows you to manually calibrate the PLL phase settings used to capture the incoming data without using the auto calibration logic.
- *Soft logic calibration*—Uses extra logic to calibrate incoming data from the HyperRAM.

**Note:** The PLL calibration mode HyperRAM Controller I/O's path is not impacted by design recompilations, therefore Efinix recommends that you use PLL auto calibration for Titanium FPGAs.

#### *Figure 1: HyperRAM Controller PLL Calibration Block Diagram*

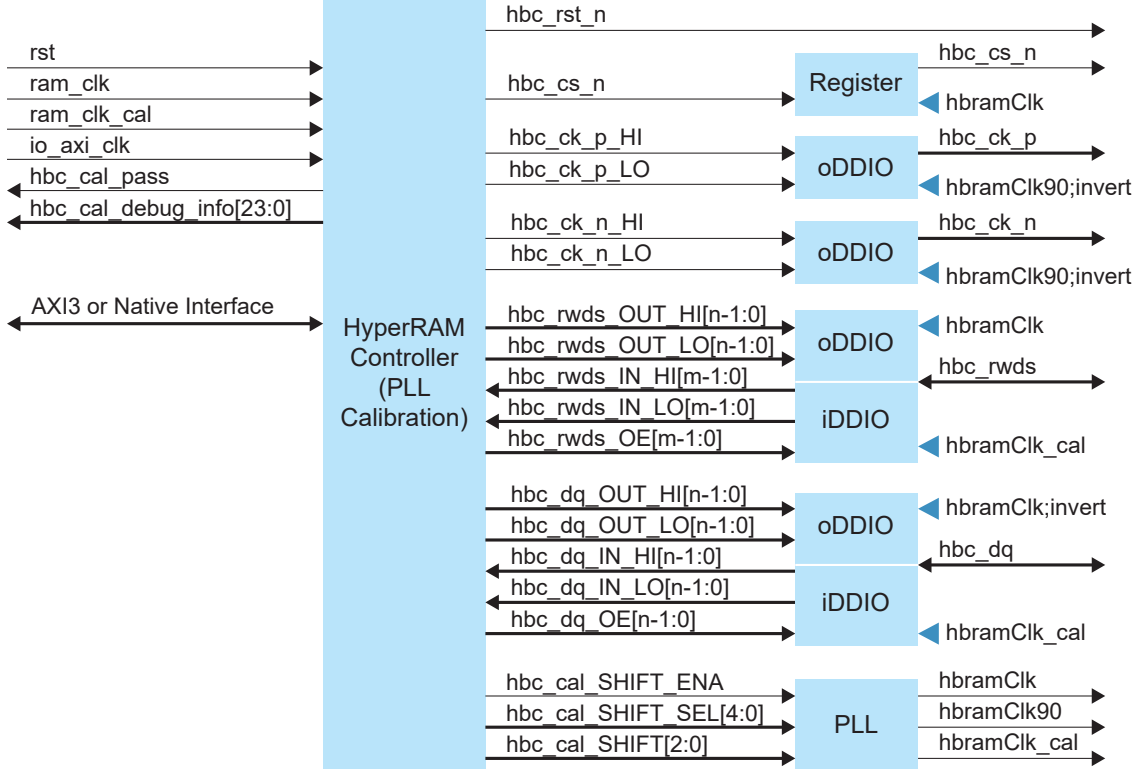

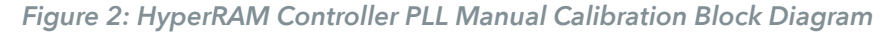

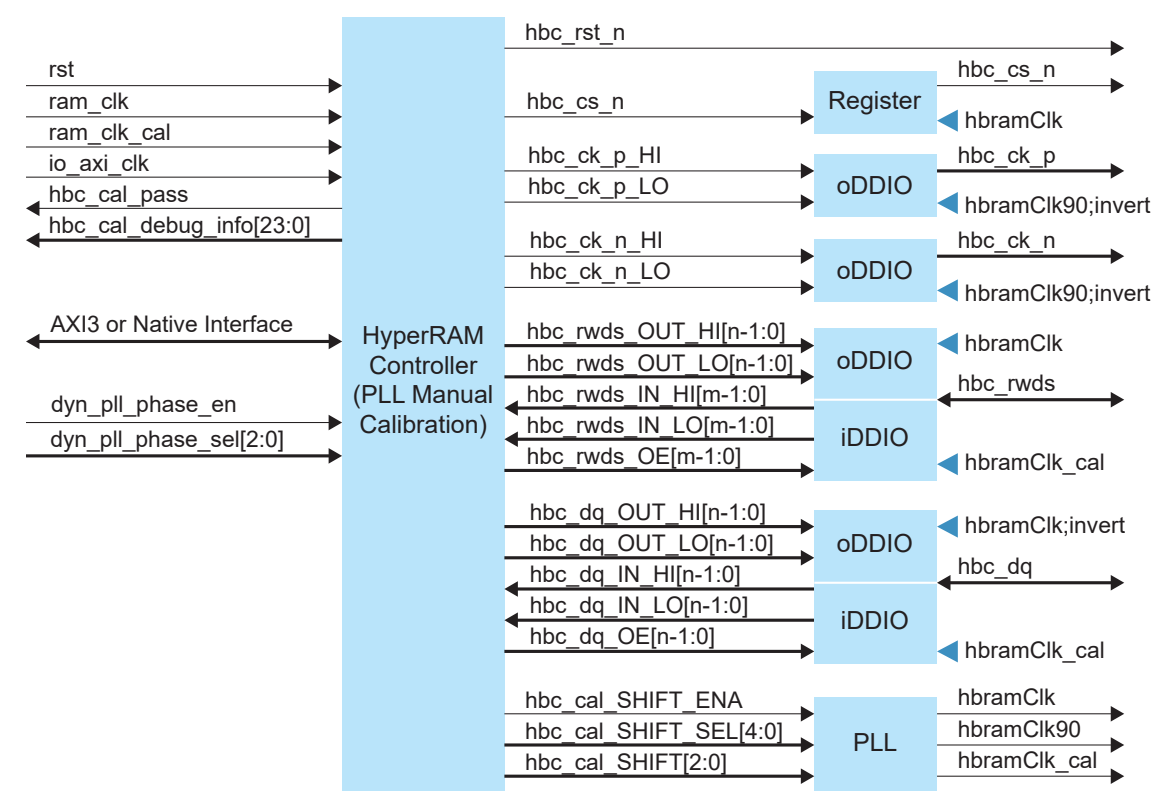

*Figure 3: HyperRAM Controller Soft Logic Calibration Block Diagram*

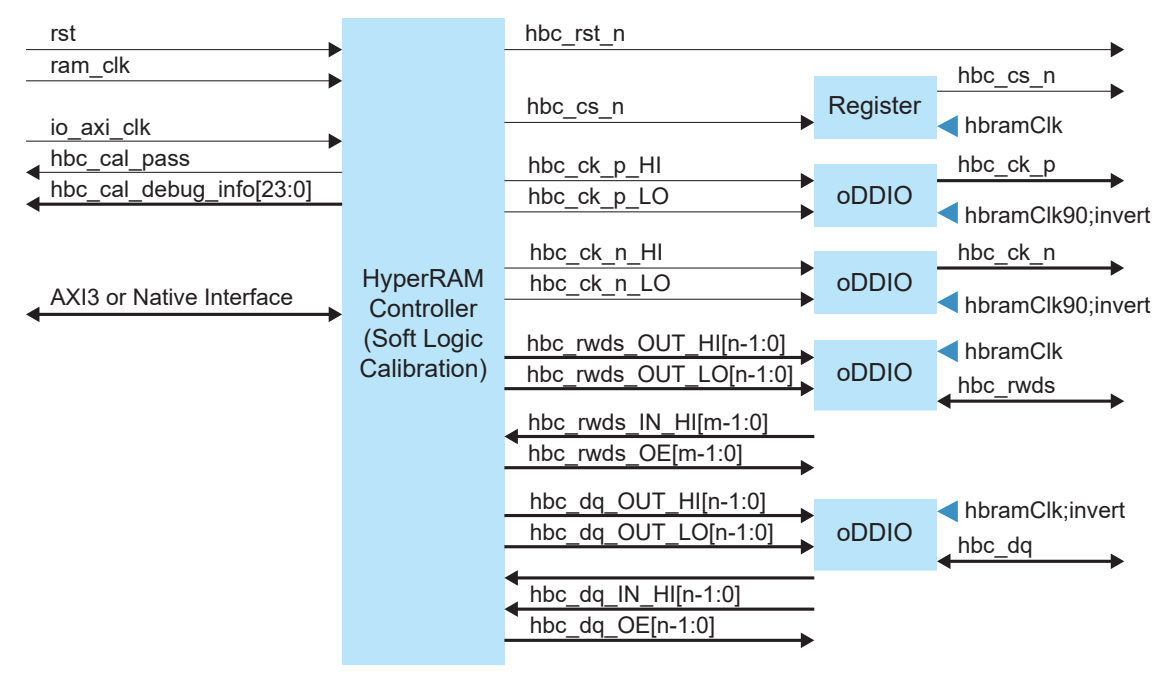

### <span id="page-6-0"></span>Ports

#### *Table 3: HyperRAM Controller Ports*

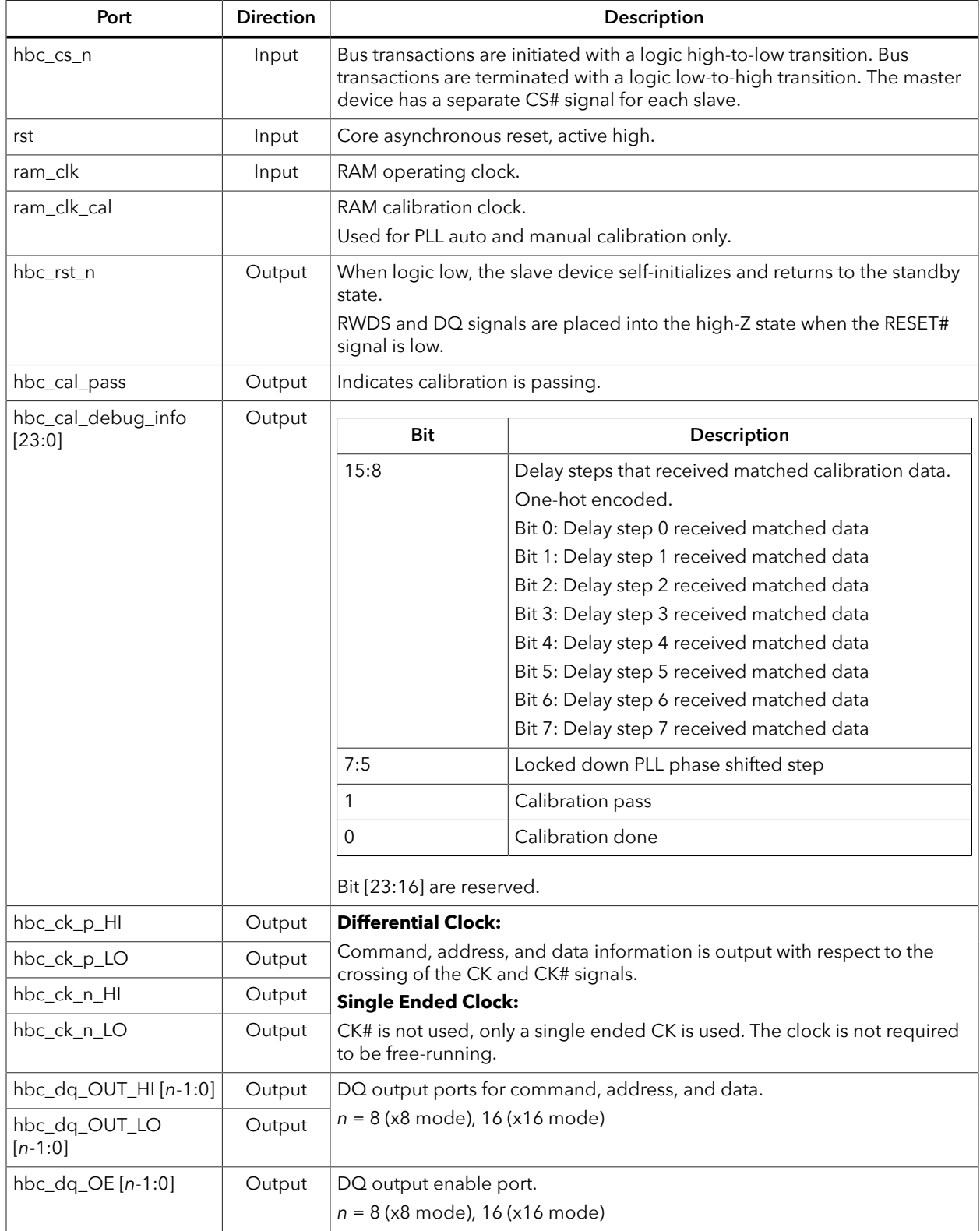

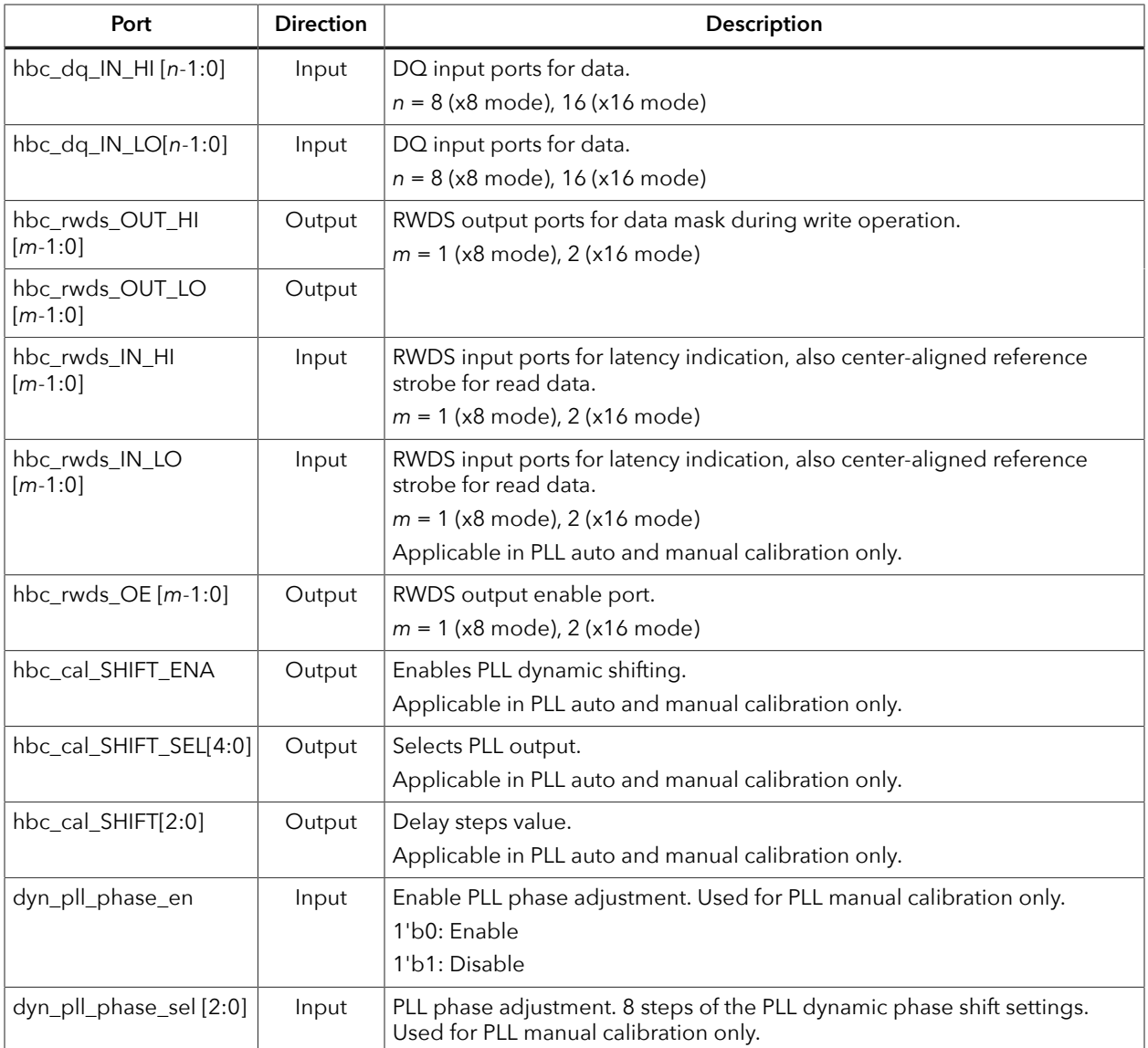

#### *Table 4: HyperRAM Controller AXI Ports*

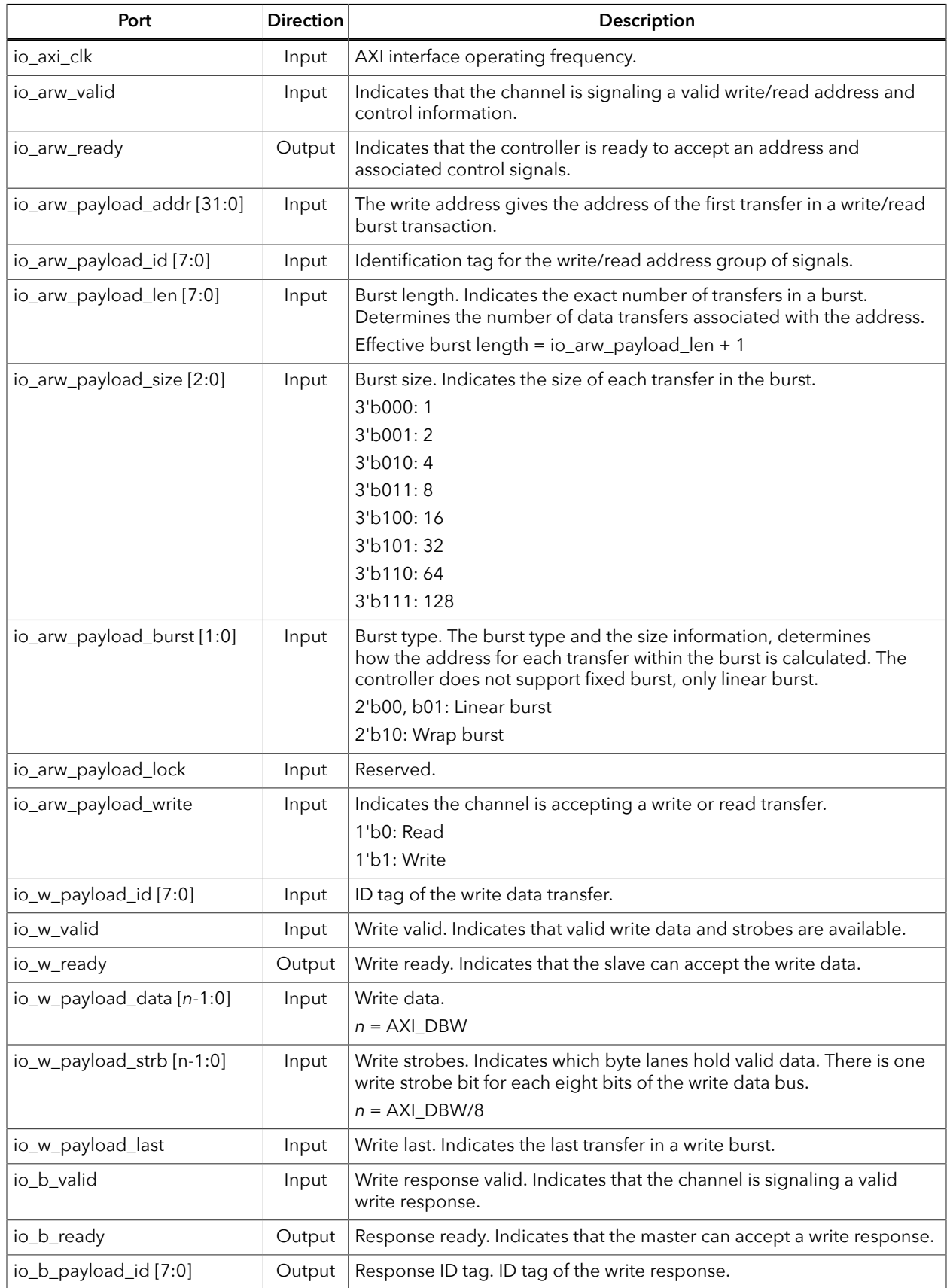

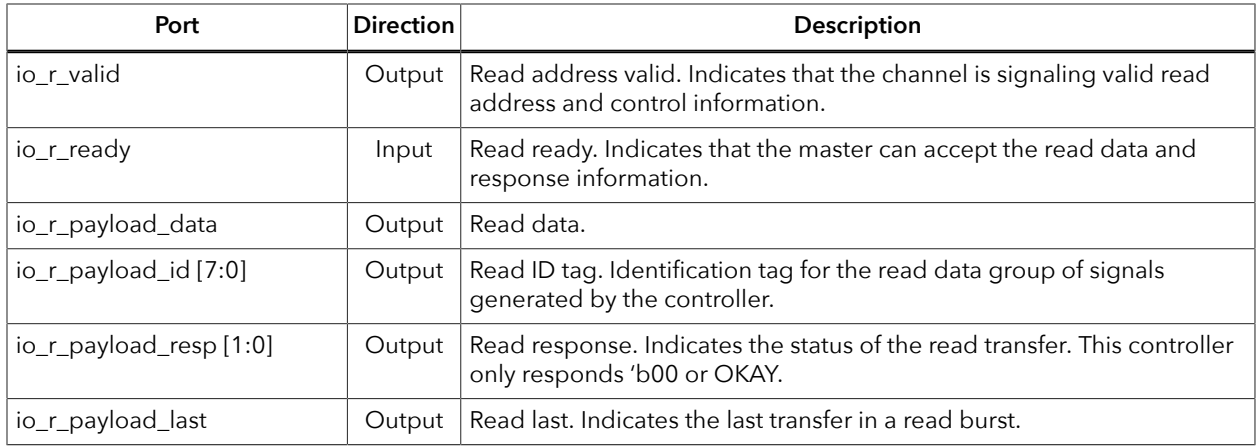

#### <span id="page-9-0"></span>*Table 5: HyperRAM Controller Native Ports*

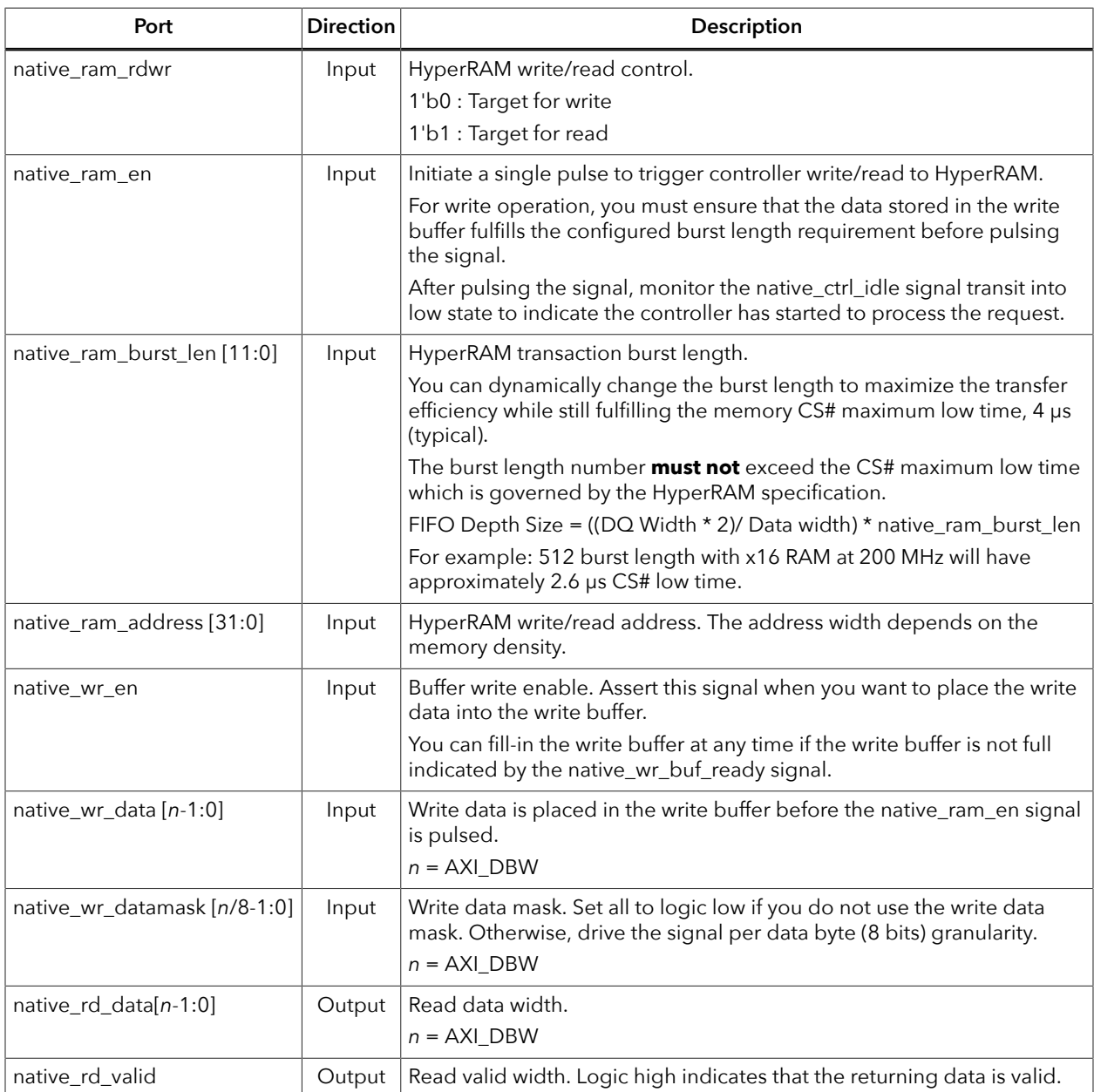

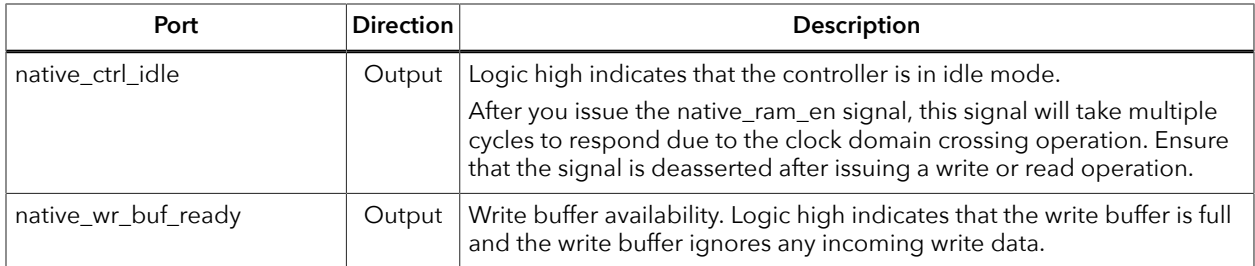

### <span id="page-11-0"></span>AXI User Interface

#### <span id="page-11-1"></span>*AXI Addressing*

The AXI interface uses byte addressing, where each address holds 8-bit data. However, for HyperRAM, the addressing depends on the RAM bit width. For x8 mode, each address holds 16-bit data and for x16 mode, each address holds 32-bit data. The HyperRAM Controller core converts the AXI address to match the HyperRAM address.

#### *Table 6: AXI Address Conversion Ratio*

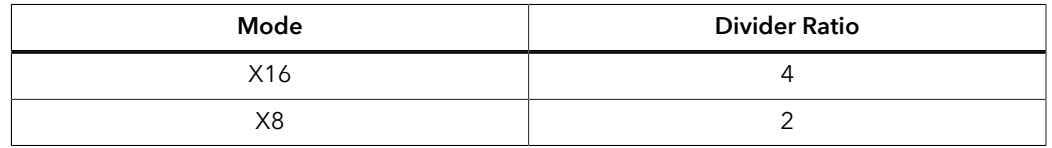

#### <span id="page-11-2"></span>*Unaligned Address Access*

The AXI interface does not support unaligned address transfers. Instead, the AXI data width determines the address access.

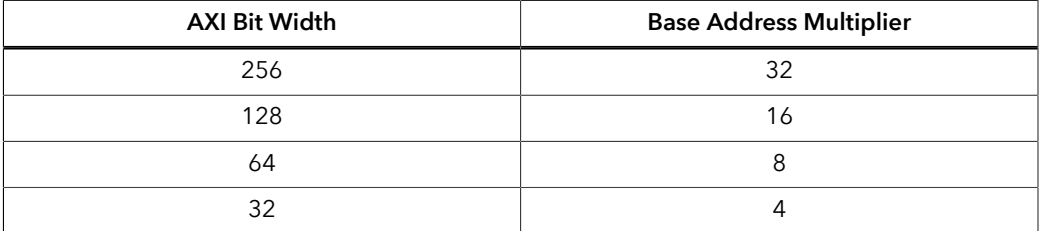

For example, if you request h000012F8 on a 128-bits data width, the HyperRAM Controller core aligns the address to the nearest base address, which is h000012F0.

#### <span id="page-12-0"></span>*AXI Read and Write Operation*

The following flow diagram explains the AXI read and write operation in the HyperRAM Controller core.

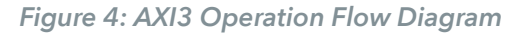

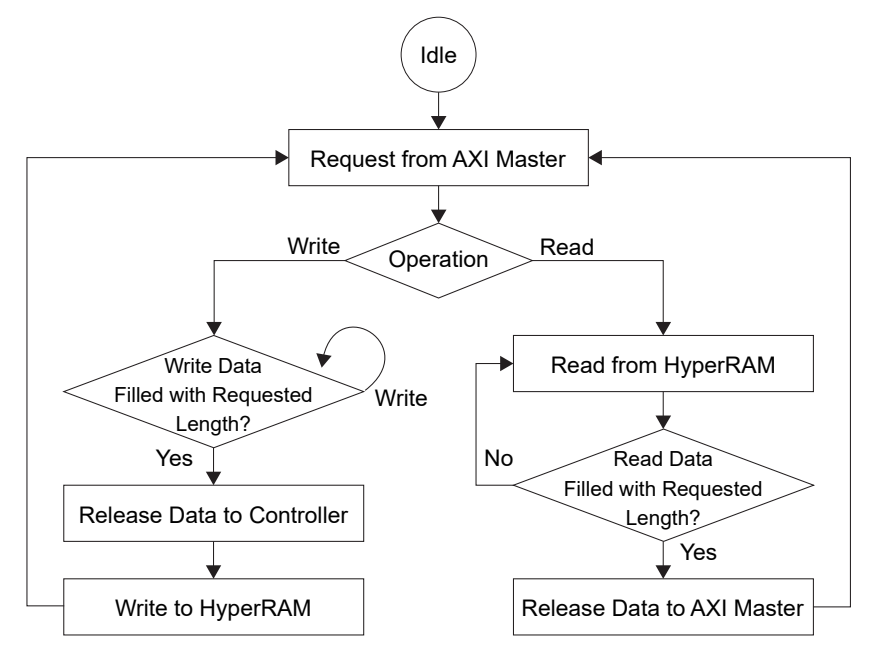

### <span id="page-13-0"></span>Native User Interface

The native user interface allows you to access memory in a more direct way, for example, you can issue an actual RAM address, controlling write or read operations, set RAM burst transaction length, or perform write mask as per the HyperRAM supported features. Asynchronous data FIFO is implemented between the user logic and the controller to facilitate the clock crossing between two different domains.

The native user interface uses word adressing which is according to the width of the HyperRAM, and not the native data width. For example, on an x16DQ HyperRAM, each address holds 32-bit data. Subsequently, on a x8DQ HyperRAM, each address holds 16-bit data.

This also applies to burst length as well. For example, on a x16DQ HyperRAM, one burst length is fixed to 32-bit data, a burst length of 10 will transfer a total of  $10*32$ -bit = 320 bits of data to the HyperRAM. On a x8DQ HyperRAM, one burst length is fixed to 16-bit data.

For write operations, you need to set the write buffer depth as per the targeted RAM write length. Since the write operation is continuous, you need to fill-up the data buffer before issue a write trigger. You can store the data in the buffer at any time if the buffer is not full. For example, if the targeted write length (native\_ram\_burst\_len) is 256-bit:

- If the native data width is 32-bit, the write buffer depth must be at least 256
- If the native data width is 64-bit, the write buffer depth must be at least 128

You calculate the write FIFO depth size with the following formula: Write FIFO Depth Size = ((DQ Width  $*$  2)/ Data width) $*$  native ram burst len

**Note:** A single write or read operation should not exceed the 4 us time memory CS# maximum low time. See **Table 5: [HyperRAM](#page-9-0) Controller Native Ports** on page 10 for native\_ram\_burst\_len detailed description.

> For read operations, the data returns to the user logic side with native rd valid set high whenever the data is available.

> In both write and read operations, you should always monitor the controller status signal, native ctrl idle. This signal should go high after you issue a transaction to ensure the controller has carry out the request.

### <span id="page-14-0"></span>PLL Auto Calibration Flow

Upon power-up, the AXI wrapper block io arw ready is asserted high to avoid taking any requests from the AXI master before calibration completes. The calibration master module sends the default setting of configuration register 0 and configuration register 1 to the HyperRAM and follows by writing 512 bytes of data on address 'h00000000. The calibration slave module starts reading data from the HyperRAM continuously and adjusts the delay by providing different dynamically shifted clock (incrementing from 0 to 7, on recommended PLL settings each step is 45° (degree) delayed). This value changes the:

- *hbramClk\_cal phase (PLL auto calibration)*—The hbramClk\_cal is used to register the input of data and read/write data strobe (RWDS) in double-data rate I/O (DDIO) mode.
- *Mux delay module (soft logic calibration)*—The mux delay module is a chain of mux to emulate the delay path to DQ and RWDS.

Once the calibration slave module receives matched data from the HyperRAM, it stores the delay value, you can refer the delay values from hbc\_cal\_debug\_info[15:8]. It keeps testing by incrementing the delay value and eventually chooses the optimum value to lock on. The HyperRAM Controller core asserts hbc\_cal\_pass high once to exit calibration and assert io arw ready signal.

If there is no matching data from the HyperRAM after 8 (eight) delays, calibration is failed and hbc\_cal\_pass remains 0 with hbc\_cal\_done becomes 1.

The HyperRAM Controller Core performs a one-off initial calibration. It is recommended to perform periodic re-calibration by resetting the HyperRAM Controller Core to maintain the optimal settings on the interface between the controller and the memory, or experiencing errors or unexpected behavior.

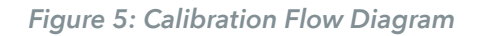

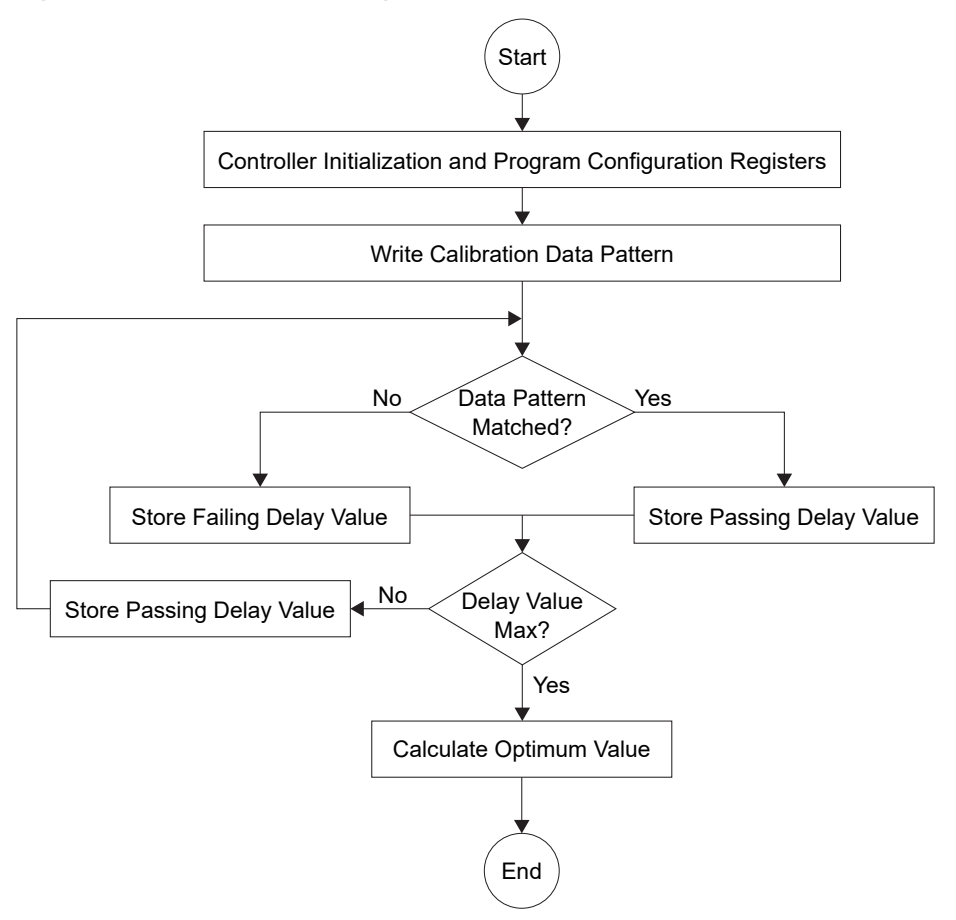

### <span id="page-16-0"></span>PLL Manual Calibration Flow

In PLL Manual calibration mode, you need to manually set the PLL phase shift by changing the dyn pll phase sel  $[2:0]$ . You can leverage on the PLL Auto calibration mode to search for the optimum settings before applying the settings in your design. Refer to the **[HyperRAM Controller Example Design](#page-25-0)** on page 26. However, the fixed settings you use in the PLL Manual calibration mode may not be the optimum setting when there are variations in voltage and temperature.

### <span id="page-16-1"></span>HyperRAM Controller Operation

The following waveforms describes timing sequence of signals between the HyperRAM Controller and interface connections during write and read operations.

#### Hyperbus Interface

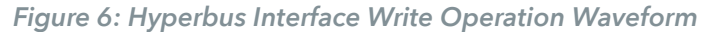

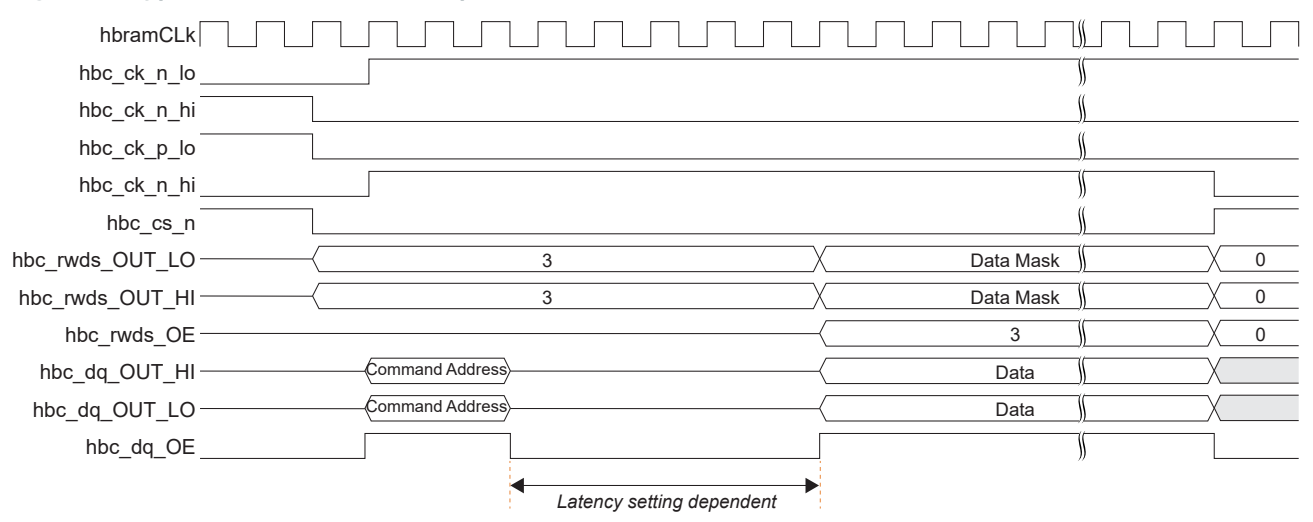

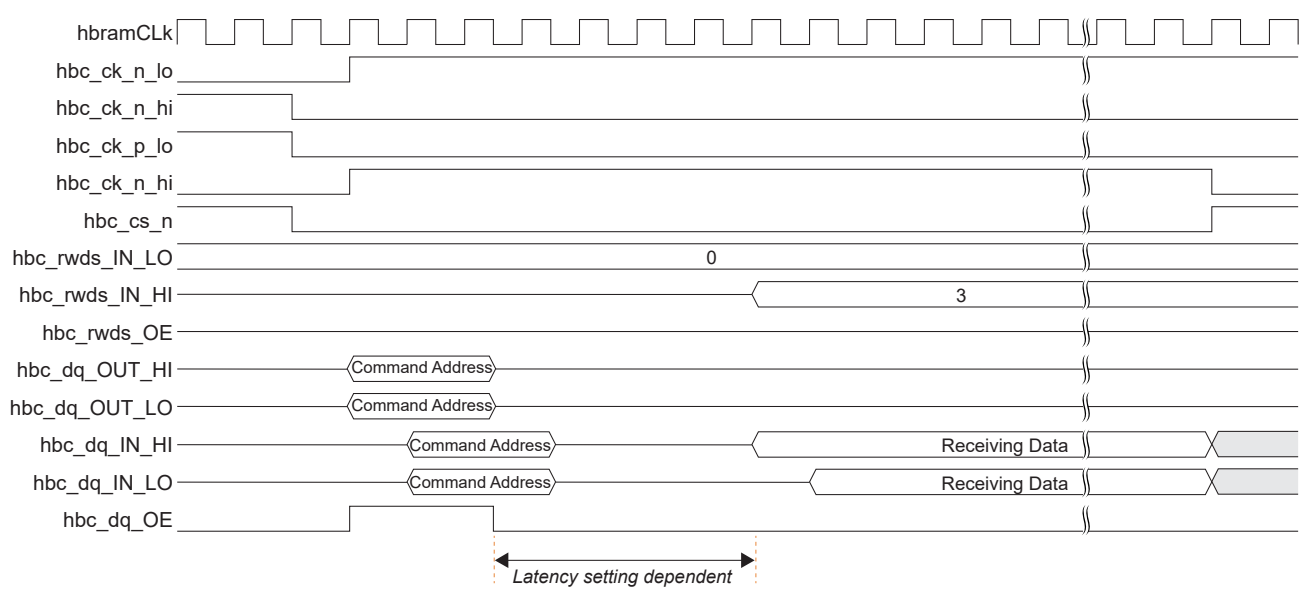

*Figure 7: Hyperbus Interface Read Operation Waveform*

#### Native Interface

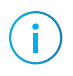

**Note:** Native interface mode only supports linear mode operation and requires the native\_ram\_address[31] to always be set to high.

#### *Figure 8: Native Interface Write Operation Waveform*

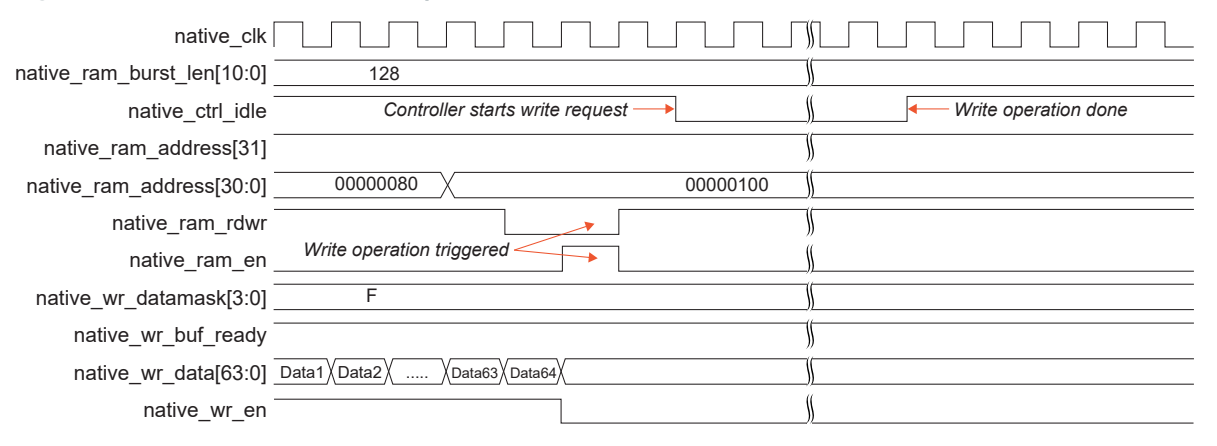

#### *Figure 9: Native Interface Read Operation Waveform*

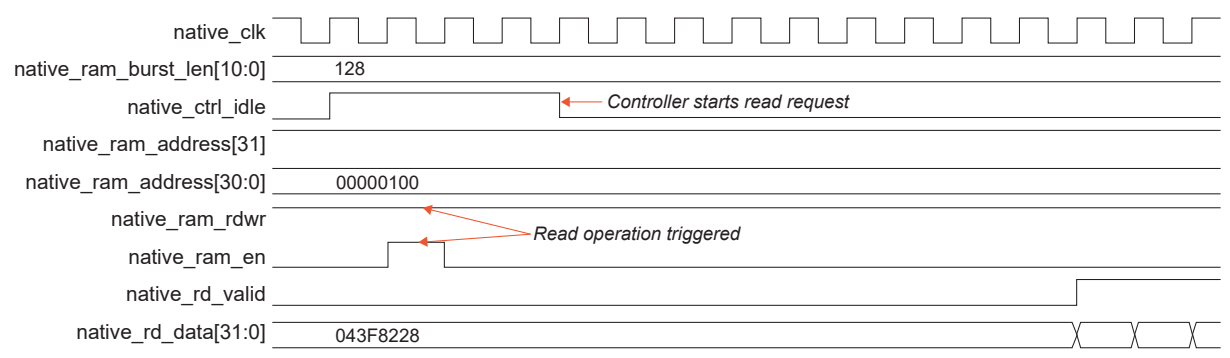

# <span id="page-19-0"></span>Interface Designer Settings

When using the HyperRAM Controller with external memories, you need to create GPIO blocks and PLL output clocks in the Efinity® Interface Designer with the settings shown in following tables.

The Ti60 F100S3F2 FPGA has an embedded HyperRAM memory, so you do not need to create any GPIO to connect to it. Instead, you add a HyperRAM block to your interface design and then connect your RTL design to the block's pins. You also need to use a PLL for calibration as described in **[PLL Auto Calibration and PLL Manual Calibration](#page-19-1)** on page 20. Efinix provides an example design targeting this FPGA as described in **[HyperRAM](#page-25-0) [Controller Example Design](#page-25-0)** on page 26, which you can use to get started.

### <span id="page-19-1"></span>PLL Auto Calibration and PLL Manual **Calibration**

#### *Table 7: Interface Designer Settings for GPIO*

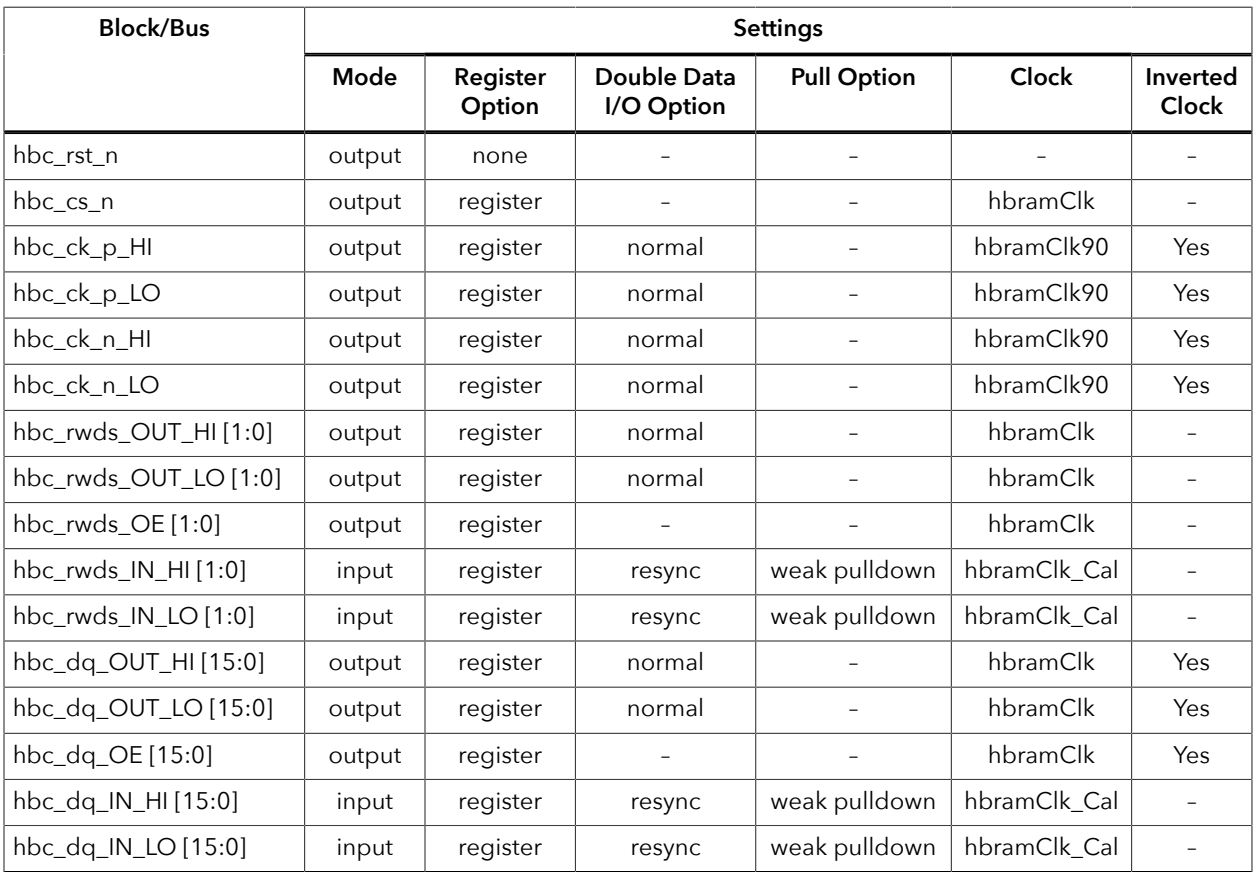

You must ensure that the step for the dynamic phase shift has 45 degree phase coverage. The formula to calculate a single phase step coverage is given by:

Single phase step coverage =  $(0.5 \times$  Post Divider  $(O) \times$  Final Clock Out) / F<sub>VCO</sub> x 360

T

**Note:** Efinix recommends that you set the **CLK Divider** to 4 to get a 45° per phase shift for the hbramClk, hbramClk90, and hbramClk cal clocks.

#### *Table 8: PLL Settings for Various Clock Out Frequency*

These settings are based on 25 MHz PLL refclk.

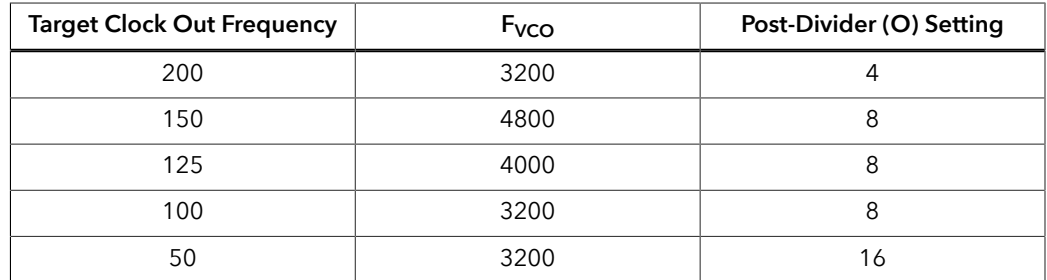

#### *Figure 10: PLL Settings Example for 200 MHz Configuration*

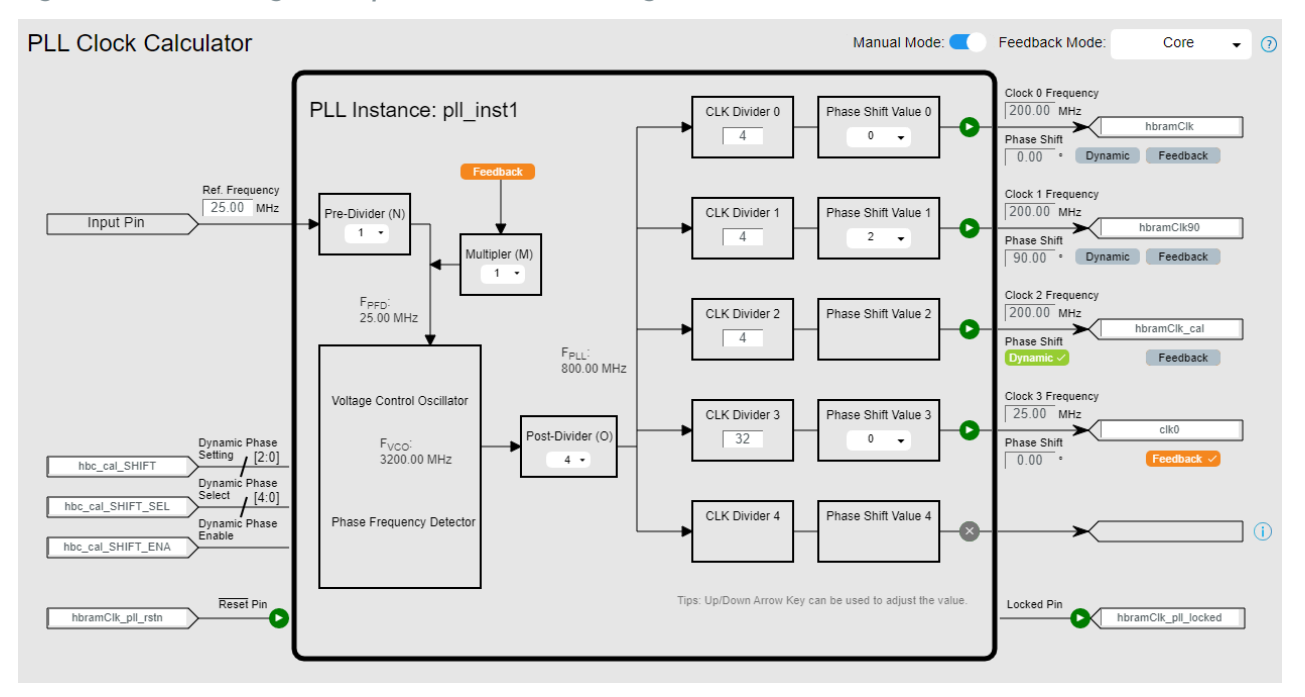

### <span id="page-21-0"></span>Soft Logic Calibration

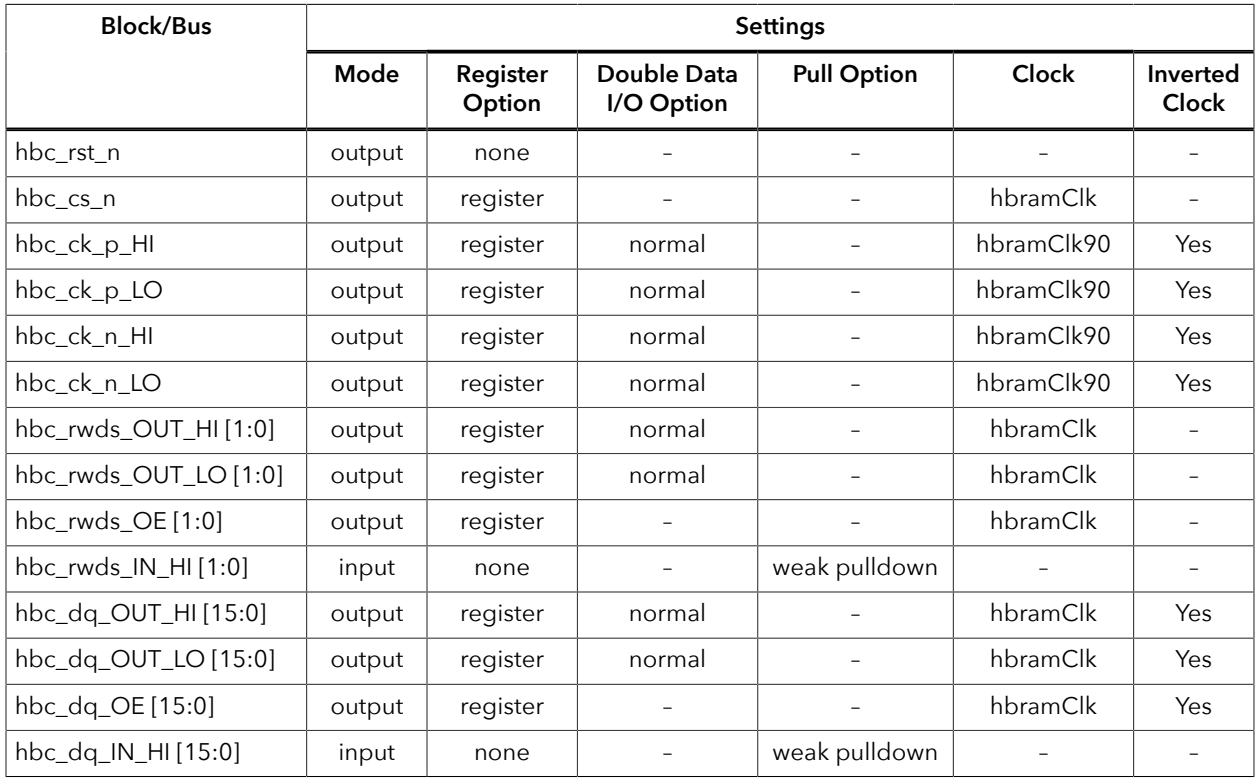

#### *Table 9: Interface Designer Settings for GPIO*

*Table 10: Interface Designer Settings for PLL*

| Option          | Output Clock 0           | <b>Output Clock 1</b> | <b>Output Clock 2</b>    | Output Clock 3 |
|-----------------|--------------------------|-----------------------|--------------------------|----------------|
| Instance Name   | hbramClk                 | hbramClk90            | -                        | clk0           |
| Clock Frequency | 200 MHz                  | 200 MHz               |                          | 100 MHz        |
| Phase Shift     |                          | 90                    | $\overline{\phantom{m}}$ |                |
| Feedback Mode   | $\overline{\phantom{0}}$ |                       |                          |                |

### <span id="page-22-0"></span>IP Manager

The Efinity® IP Manager is an interactive wizard that helps you customize and generate Efinix® IP cores. The IP Manager performs validation checks on the parameters you set to ensure that your selections are valid. When you generate the IP core, you can optionally generate an example design targeting an Efinix development board and/or a testbench. This wizard is helpful in situations in which you use several IP cores, multiple instances of an IP core with different parameters, or the same IP core for different projects.

**Note:** Not all Efinix IP cores include an example design or a testbench.

#### Generating the HyperRAM Controller Core with the IP Manager

The following steps explain how to customize an IP core with the IP Configuration wizard.

- **1.** Open the IP Catalog.
- **2.** Choose **Memory Controllers** > **HyperRAM Controller** core and click **Next**. The **IP Configuration** wizard opens.
- **3.** Enter the module name in the **Module Name** box.

**Note:** You cannot generate the core without a module name.

- **4.** Customize the IP core using the options shown in the wizard. For detailed information on the options, refer to the *Customizing the HyperRAM Controller* section.
- **5.** (Optional) In the **Deliverables** tab, specify whether to generate an IP core example design targeting an Efinix® development board and/or testbench. These options are turned on by default.
- **6.** (Optional) In the **Summary** tab, review your selections.
- **7.** Click **Generate** to generate the IP core and other selected deliverables.
- **8.** In the **Review configuration generation** dialog box, click **Generate**. The Console in the **Summary** tab shows the generation status.

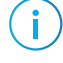

i

**Note:** You can disable the **Review configuration generation** dialog box by turning off the **Show Confirmation Box** option in the wizard.

**9.** When generation finishes, the wizard displays the **Generation Success** dialog box. Click **OK** to close the wizard.

The wizard adds the IP to your project and displays it under **IP** in the Project pane.

#### Generated Files

The IP Manager generates these files and directories:

- **<module name>\_define.vh**—Contains the customized parameters.
- **<module name>\_tmpl.v**—Verilog HDL instantiation template.
- **<module name>\_tmpl.vhd**—VHDL instantiation template.
- <module name>.v-IP source code.
- **settings.json**—Configuration file.
- **< kit name>\_devkit**—Has generated RTL, example design, and Efinity® project targeting a specific development board.
- **Testbench**—Contains generated RTL and testbench files.

# <span id="page-23-0"></span>Customizing the HyperRAM Controller

The core has parameters so you can customize its function. You set the parameters in the General tab of the core's IP Configuration window.

*Table 11: HyperRAM Controller Core Parameters (Memory Tab)*

| Parameter                            | <b>Options</b>                                                                   | Description                                                                                                    |  |
|--------------------------------------|----------------------------------------------------------------------------------|----------------------------------------------------------------------------------------------------|--|
| <b>Memory Operating</b><br>Frequency | 50, 100, 125, 133,<br>150, 166, 200                                              | RAM operating frequency in MHz.<br>Default: 200<br>(i<br>Note: To enable the operating frequency of 250 MHz,<br>contact the nearest FAEs.                                                                                                    |  |
|                                      |                                                                                  |                                                                                                    |  |
| Memory Data Width                    | 8, 16                                                                            | RAM bit width.<br>Default: 16                                                                                                    |  |
| <b>Memory Size</b>                   | 32, 64, 128, 256                                                                 | RAM size in Mb.<br>Default: 256                                                                                                    |  |
| Calibration Mode                     | PLL Auto Calibration<br>PLL Manual Calibration<br>Soft Logic Calibration         | HyperRAM calibration mode.<br>Default: PLL Auto Calibration                                                                                                    |  |
| PLL Output Select                    | PLL Output 0,<br>PLL Output 1,<br>PLL Output 2,<br>PLL Output 3,<br>PLL Output 4 | Select the PLL output clock in PLL auto and manual calibration<br>mode.<br>Default: PLL Output 2                                                                                                    |  |
| Double Data Rate<br>Input Mode       | <b>RESYNC</b>                                                                    | Indicate the DDIO register mode.<br>Default: RESYNC                                                                                                    |  |
| User Interface                       | <b>AXI</b><br>Native                                                             | Select the user interface.<br>Default AXI                                                                                                    |  |
| AXI3 Data Width                      | 128, 64, 32                                                                      | AXI data width in bit. Applicable to AXI3 interface.<br>Default: 128                                                                                                    |  |
| AXI3 AWR Channel<br>Words            | 16, 32, 64, 128,<br>256, 512, 1024                                               | AXI AWR channel FIFO depth. Applicable to AXI3 interface.<br>Default: 16                                                                                                    |  |
| AXI3 R Channel<br>Words              | 16, 32, 64, 128,<br>256, 512, 1024                                               | AXI read channel FIFO depth. Applicable to AXI3 interface.<br>Efinix recommends that you to set this parameter to at<br>least double the size of the maximum AXI burst length.<br>For example, if burst length is 256 in the data transaction<br>(io_arw_payload_len[7:0] == $8'h255$ ), set the AXI3 R Channel<br>Words to at least 512.<br>Default: 256 |  |
| AXI3 W Channel<br>Words              | 16, 32, 64, 128,<br>256, 512, 1024                                               | AXI write channel FIFO depth. Applicable to AXI3 interface.<br>Default: 256                                                                                                    |  |
| Native Data Width                    | 128, 64, 32                                                                      | Native data width in bit. Applicable to native interface.<br>Default: 32                                                                                                    |  |

| <b>Parameter</b>   | <b>Options</b>                     | <b>Description</b>                                                                        |
|--------------------|------------------------------------|-------------------------------------------------------------------------------------------|
| Write Buffer Width | 16, 32, 64, 128,<br>256, 512, 1024 | Write buffer depth in bit. Applicable to native interface. <sup>(3)</sup><br>Default: 256 |
| Read Buffer Width  | 16, 32, 64, 128,<br>256, 512, 1024 | Read buffer depth in bit. Applicable to native interface.<br>Default: 256                 |

*Table 12: HyperRAM Controller Core Parameters (Memory Register Tab)*

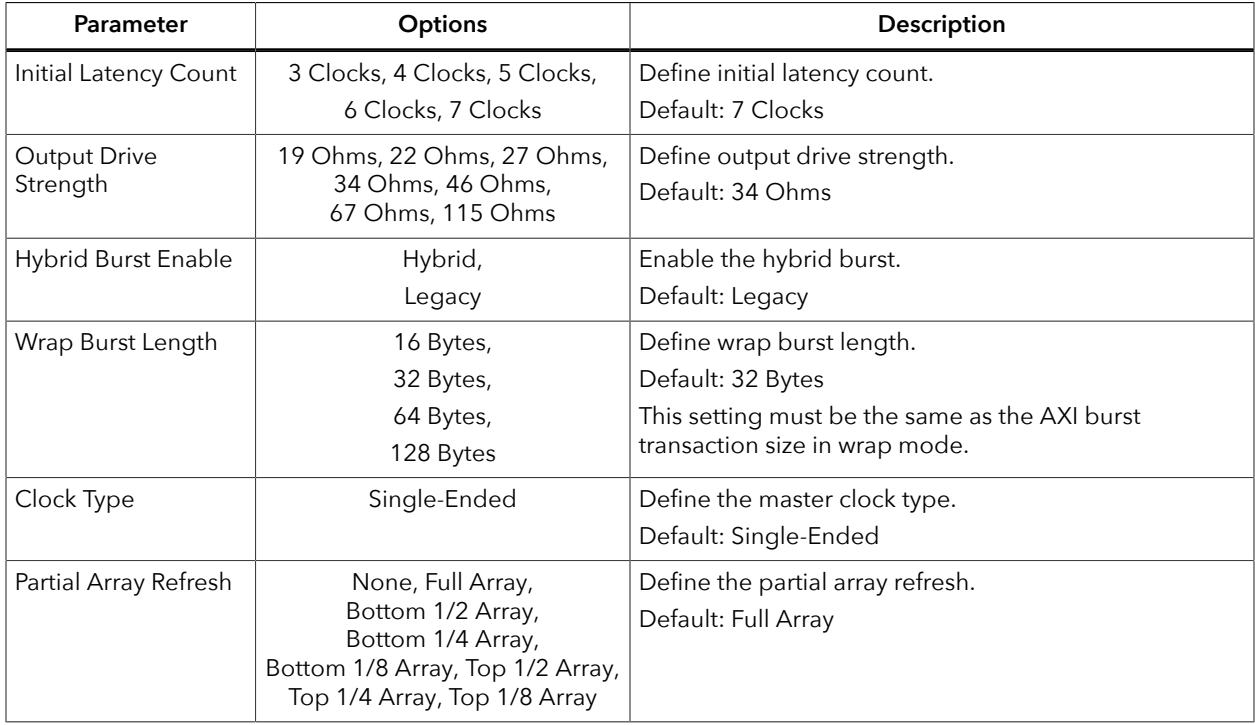

<span id="page-24-0"></span><sup>(3)</sup> See **[Native User Interface](#page-13-0)** on page 14 for more information about setting the buffer depth.

# <span id="page-25-0"></span>HyperRAM Controller Example Design

You can choose to generate the example design when generating the core in the IP Manager Configuration window. Compile the example design project and download the **.hex** or **.bit** file to your board. To generate example design, the **Optional Signals** option must be enabled.

**Important:** Efinix tested the example design generated with the default parameter options only.

#### Efinix provides the following four example designs:

#### *Table 13: HyperRAM Controller Example Designs*

All example designs uses the PLL Auto calibration mode. The same design can be used to test out the PLL Manual calibration mode via **Virtual I/O [Debugger](#page-27-0) Settings** on page 28. However, the PLL auto calibration logic is still present in the design.

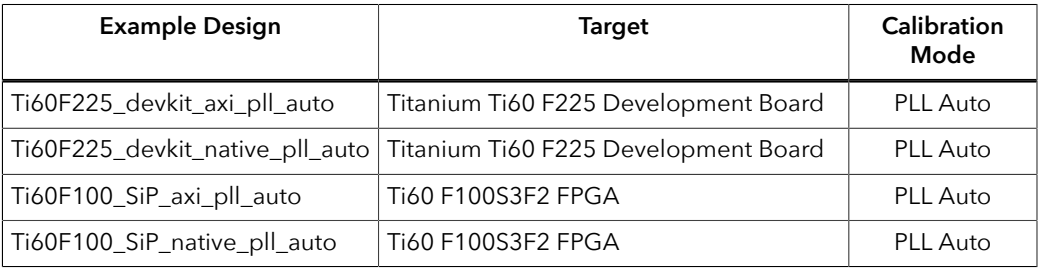

#### *Table 14: Example Design Project Files*

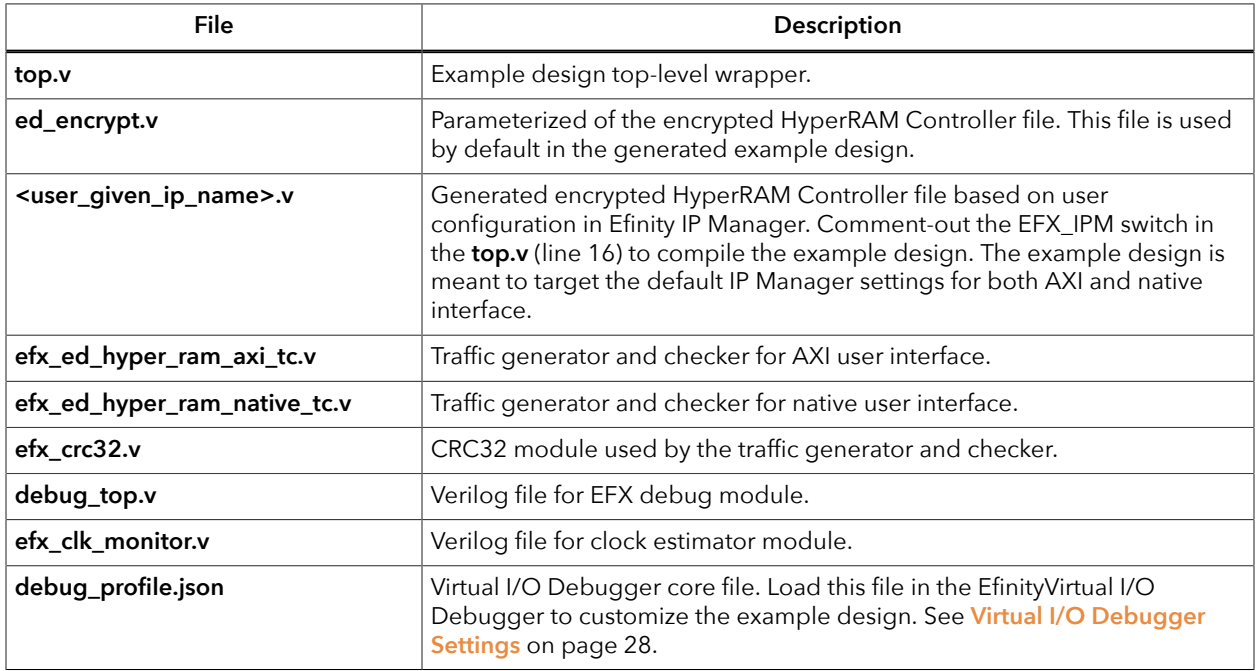

#### Titanium Ti60 F225 Development Board

The design performs the memory continuous write and read check at 200 MHz HBRAM Clock. When you run the example design, you should expect the LED0\_B to light up indicating that the calibration is passed and LED0\_R keeps blinking to indicate that the memory operation is performed correctly. If there is read mismatch, the LED0\_R stops blinking while LED1\_R lights up to indicate a failed test.

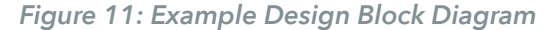

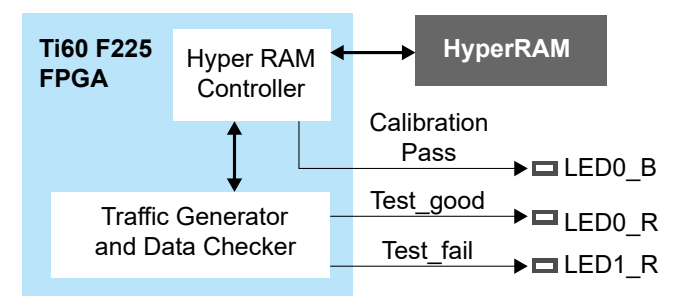

#### Ti60 F100S3F2 FPGA

This example performs the same function as the one for the Titanium Ti60 F225 Development Board and works in any board using Ti60 F100S3F2 FPGA. The design has the following features:

- **1.** Uses the internal HyperRAM memory inside the package F100S3F2 FPGA.
- **2.** Uses the internal oscillator (intosc) clock to generate the user clock and hyperram clock.
- **3.** You can always monitor the test status via the Efinity® Debugger Virtual I/O feature that is embedded in the example design.

*Figure 12: Ti60 F100S3F2 Example Design Block Diagram*

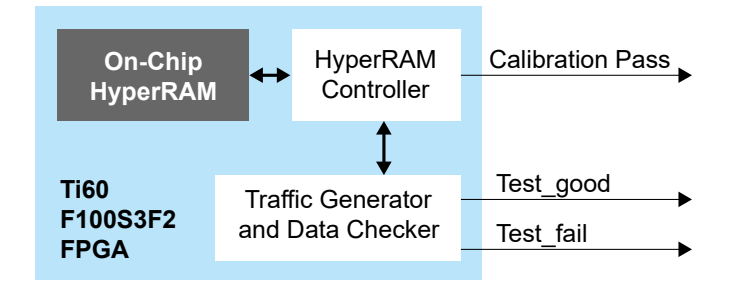

### <span id="page-27-0"></span>Virtual I/O Debugger Settings

The example design includes Efinity Virtual I/O Debugger core for customizing and monitoring the design. The following table describes the Virtual I/O sources and descriptions.

**Learn more:** Refer to the Debug Perspective: Virtual I/O section of the **Efinity [Software](https://www.efinixinc.com/support/docsdl.php?s=ef&pn=UG-EFN-SOFTWARE) User Guide** for more information.

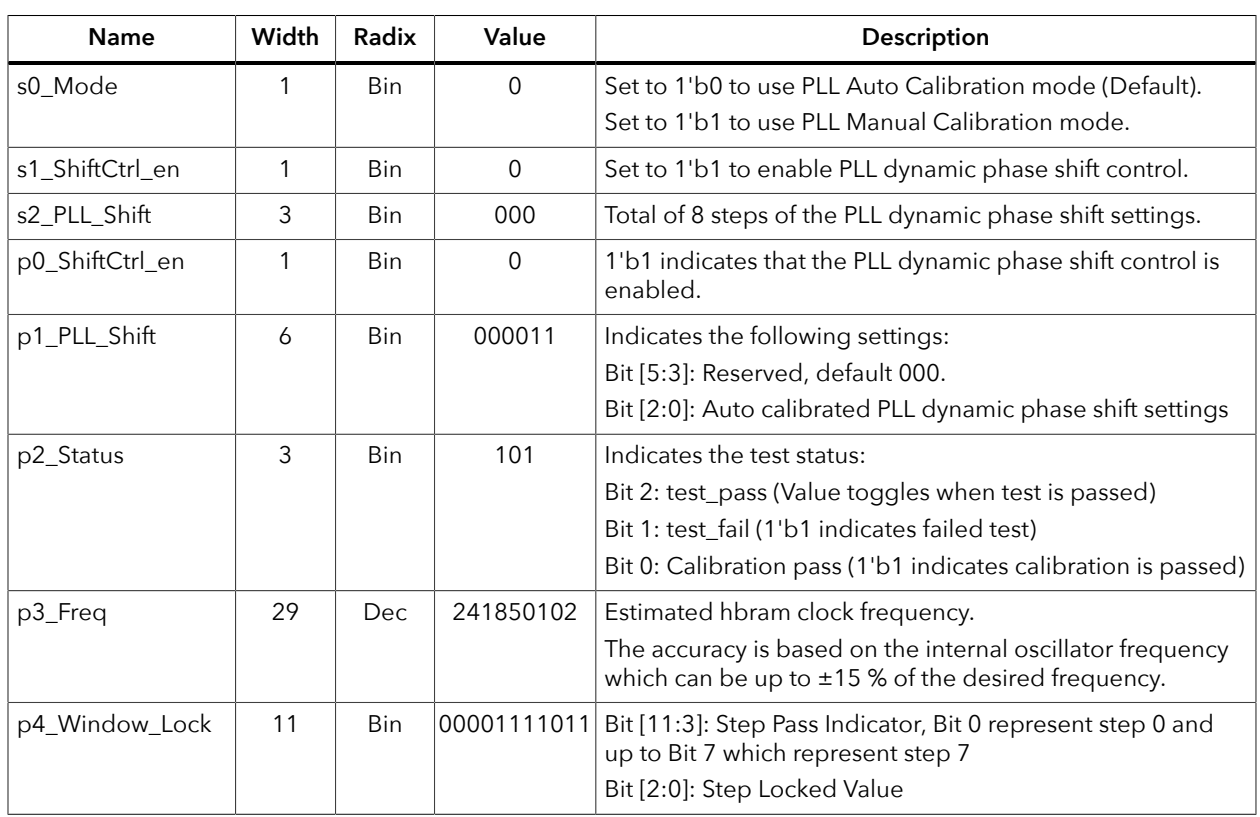

*Table 15: Virtual I/O Sources and Probes*

# <span id="page-27-1"></span>HyperRAM Controller Testbench

You can choose to generate the testbench when generating the core in the IP Manager Configuration window. To generate testbench, the **Optional Signals** option must be enabled.

**Note:** You must include all **.v** files generated in the **/testbench** directory in your simulation.

**Important:** Efinix tested the testbench generated with the default parameter options only.

Efinix provides a simulation script for you to run the testbench quickly using the Modelsim software. To run the Modelsim testbench script, run vsim -do modelsim.do in a terminal application. You must have Modelsim installed on your computer to use this script.

The testbench simulates the example design with fixed latency mode.

# <span id="page-28-0"></span>Revision History

#### *Table 16: Revision History*

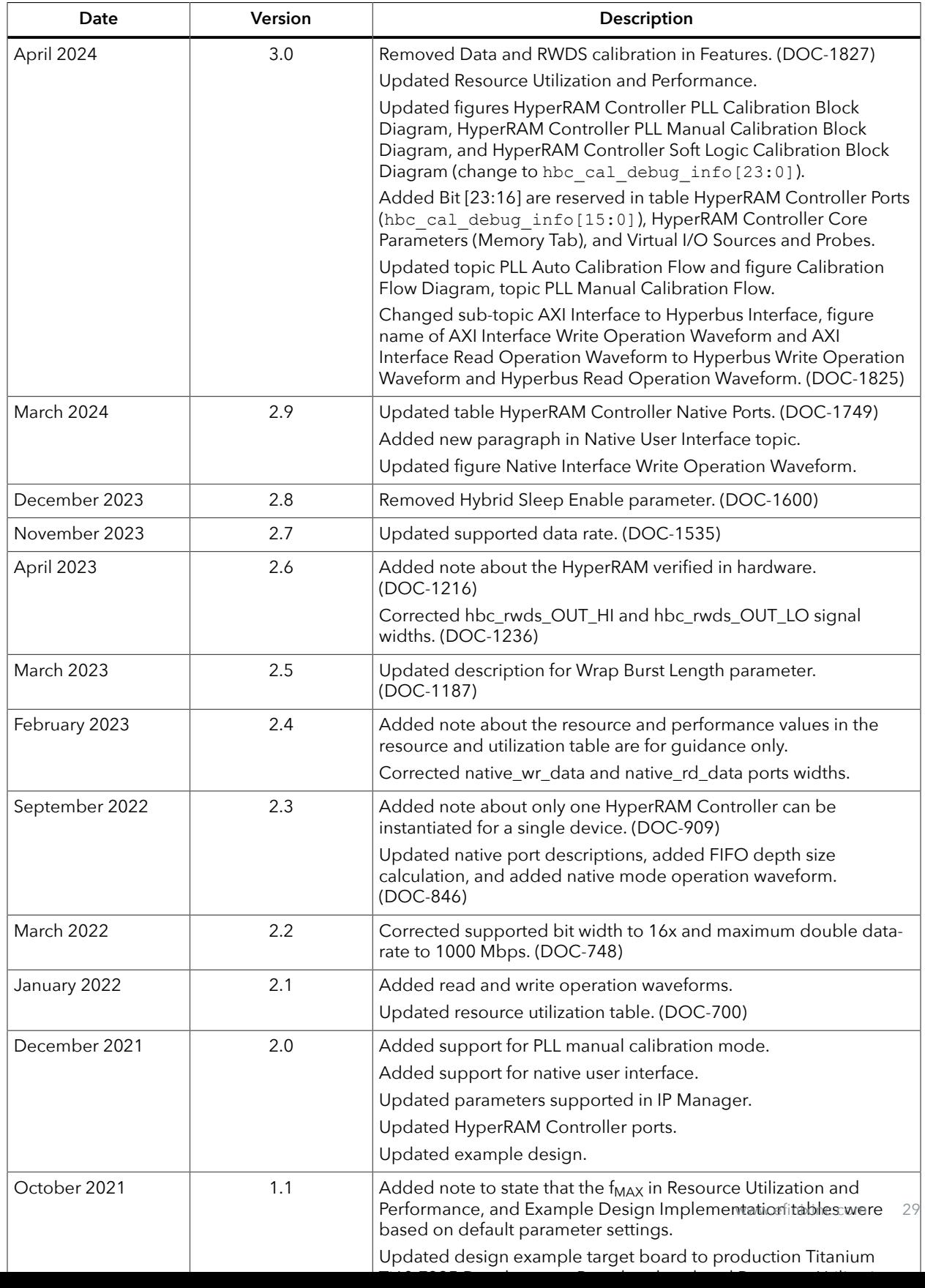